#### **Mist 運用マニュアル**

**- Wired Assurance -**

# **Shell 画面 表示手順**

© 2021 Juniper Networks **1**

ジュニパーネットワークス株式会社 2024年3月 Ver 1.1

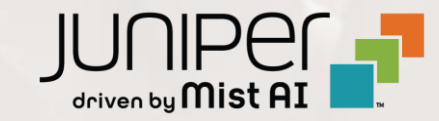

#### **はじめに**

- ◆ 本マニュアルは、『Shell 画面の表示手順』 について説明します
- ❖ 手順内容は 2024年3月 時点の Mist Cloud にて確認を実施しております 実際の画面と表示が異なる場合は以下のアップデート情報をご確認ください <https://www.mist.com/documentation/category/product-updates/>
- ◆ 設定内容やパラメータは導入する環境や構成によって異なります 各種設定内容の詳細は下記リンクよりご確認ください <https://www.mist.com/documentation/>
- ◆ 他にも多数の Mist 日本語マニュアルを 「ソリューション&テクニカル情報サイト」 に掲載しております <https://www.juniper.net/jp/ja/local/solution-technical-information/mist.html>
- ❖ **本資料の内容は資料作成時点におけるものであり事前の通告無しに内容を変更する場合があります また本資料に記載された構成や機能を提供することを条件として購入することはできません**

## **Mist Wired Assurance について**

**Wired Assurance には 2 種類(Basic, Advanced)ございます 本書では「各種運用ツール」の Shell 画面の表示機能について紹介します**

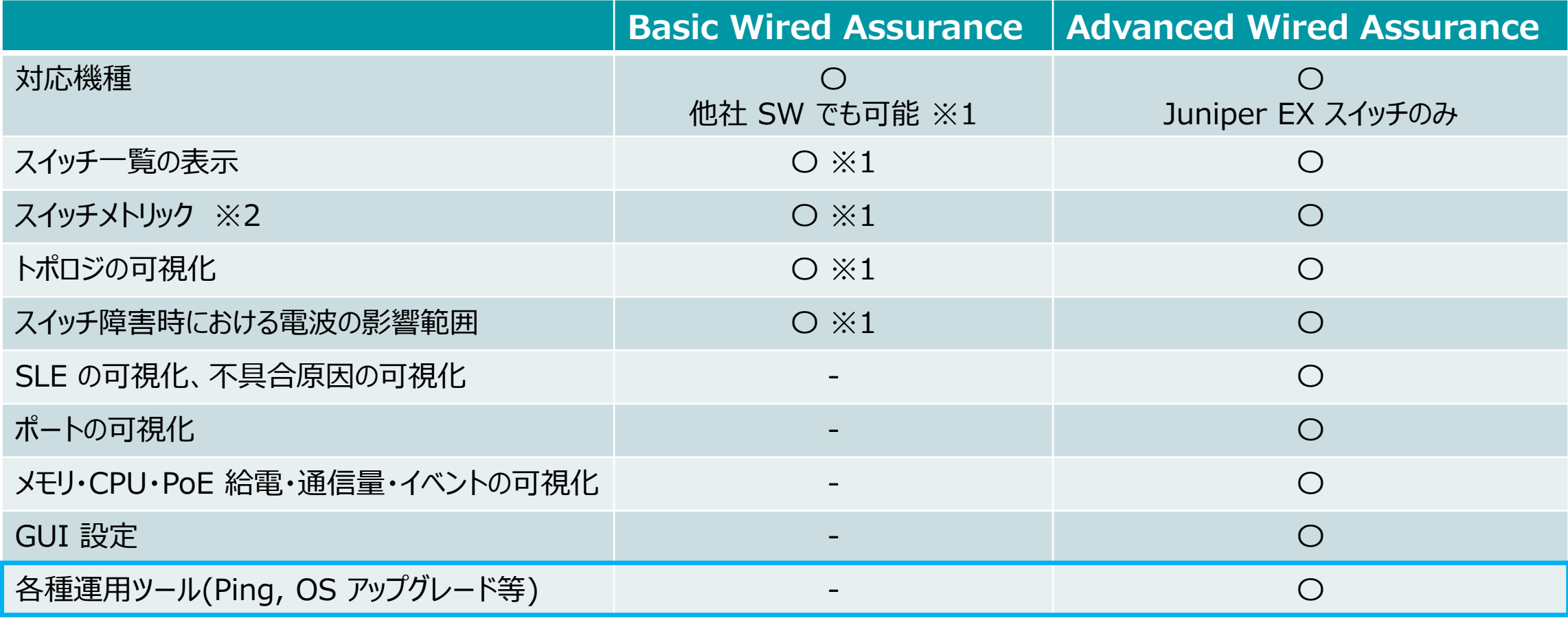

※1 : 他社 SW にて LLDP を有効化する必要がございます

※2 : メトリックとはスイッチ一覧の上部に表示される 6 つの要素「Switch-AP Affinity」「PoE Compliance」「VLANs」「Version Compliance」 「Switch Uptime」「Config Success」を指しております

#### ■運用ケース(例) Shell 画面を起動させたい時

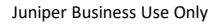

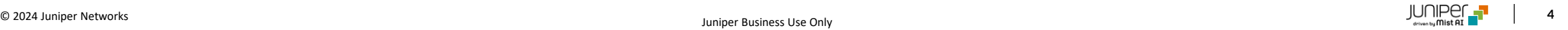

## **Shell 画面 表示手順**

1. [Switches] をクリックします

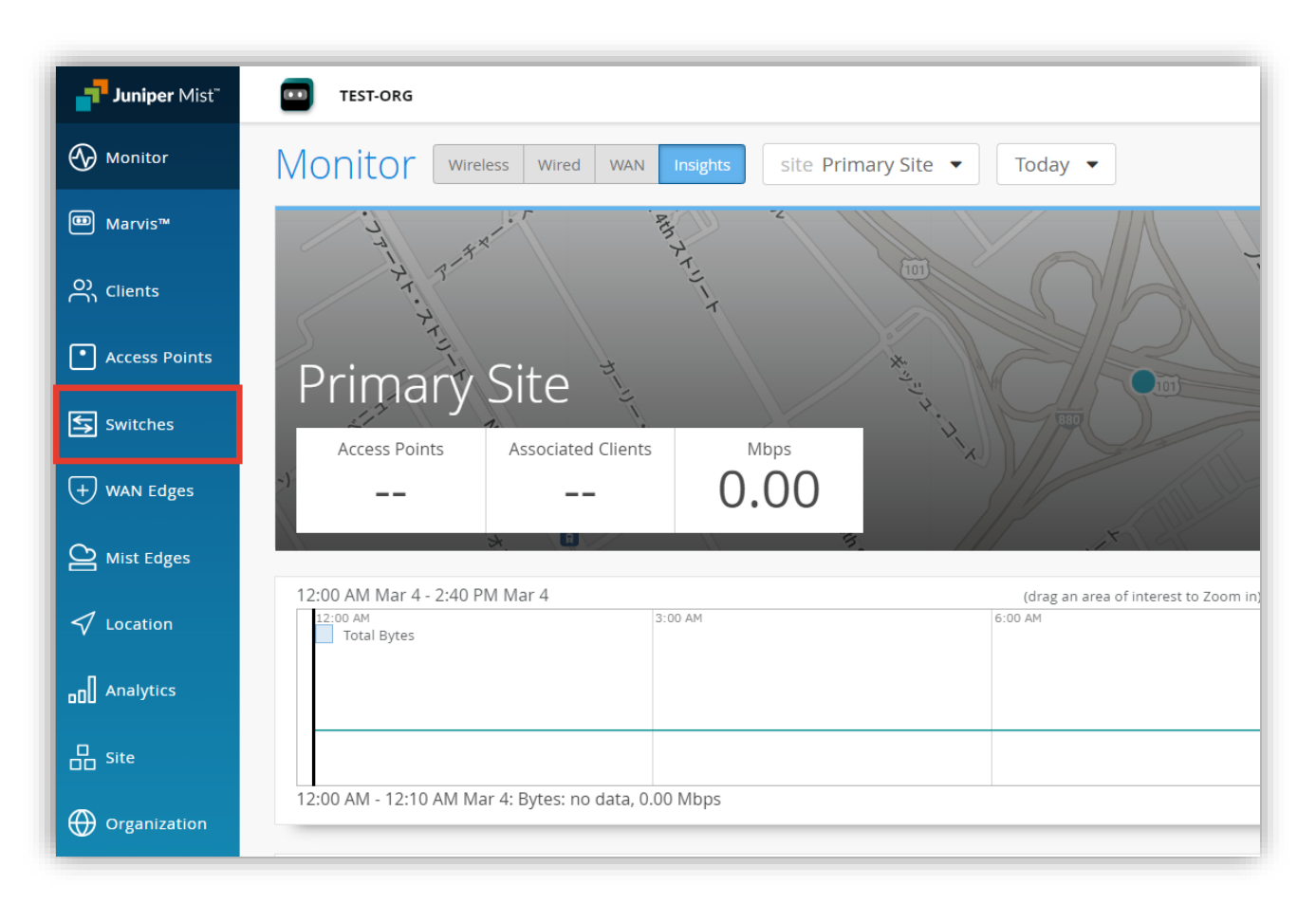

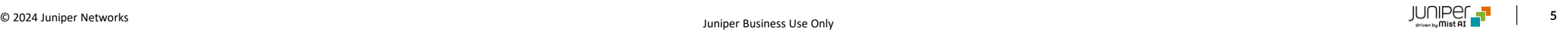

### **Shell 画面 表示手順**

#### 2. 対象スイッチをクリックします

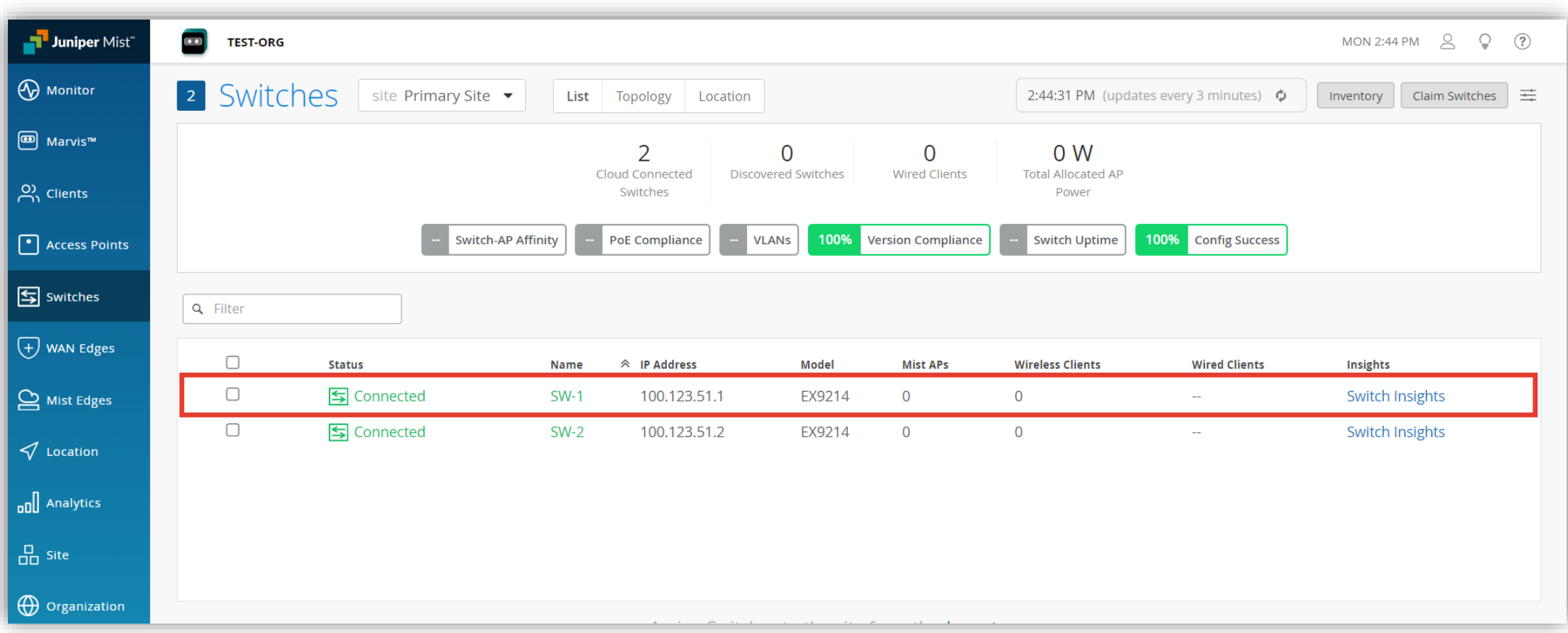

## **Shell 画面 表示手順**

#### 3. [Utilities] から [Remote Shell] をクリックします

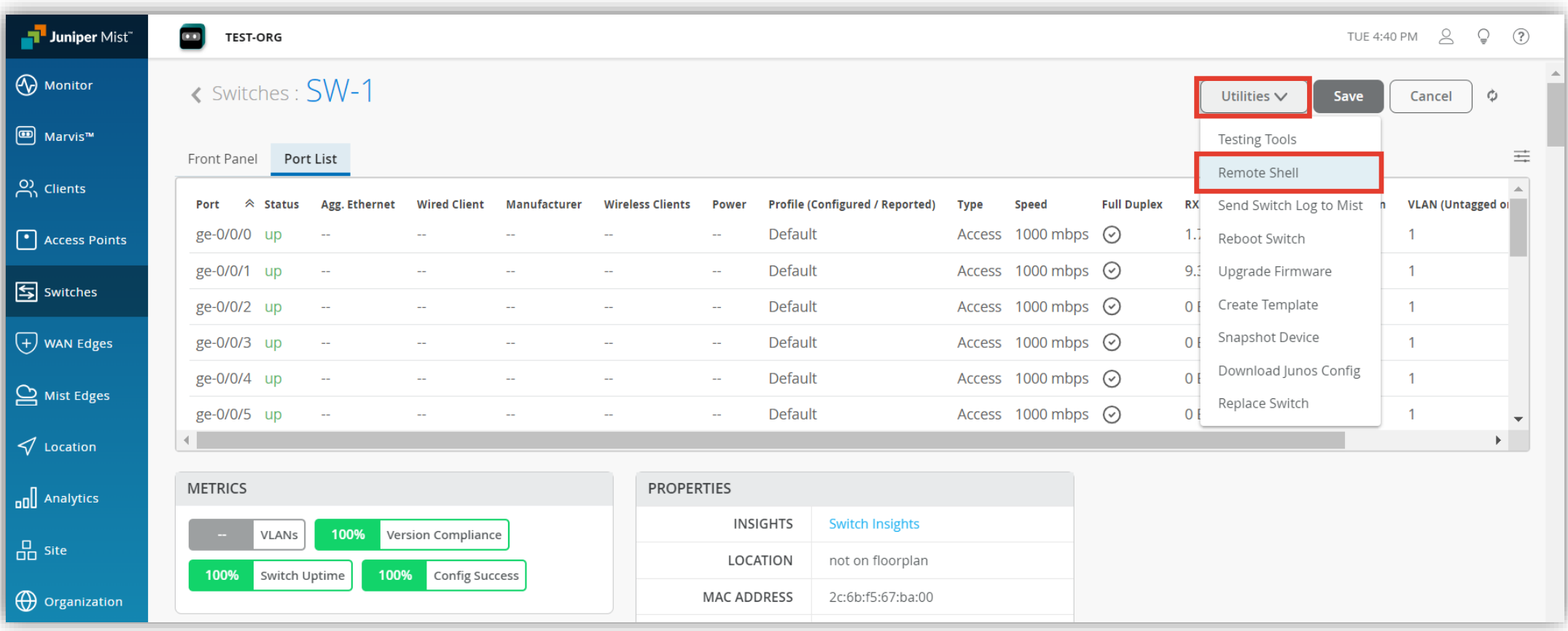

### **Shell 画面 結果表示**

4. [Remote Shell] からコマンドによるステータス確認が行えます

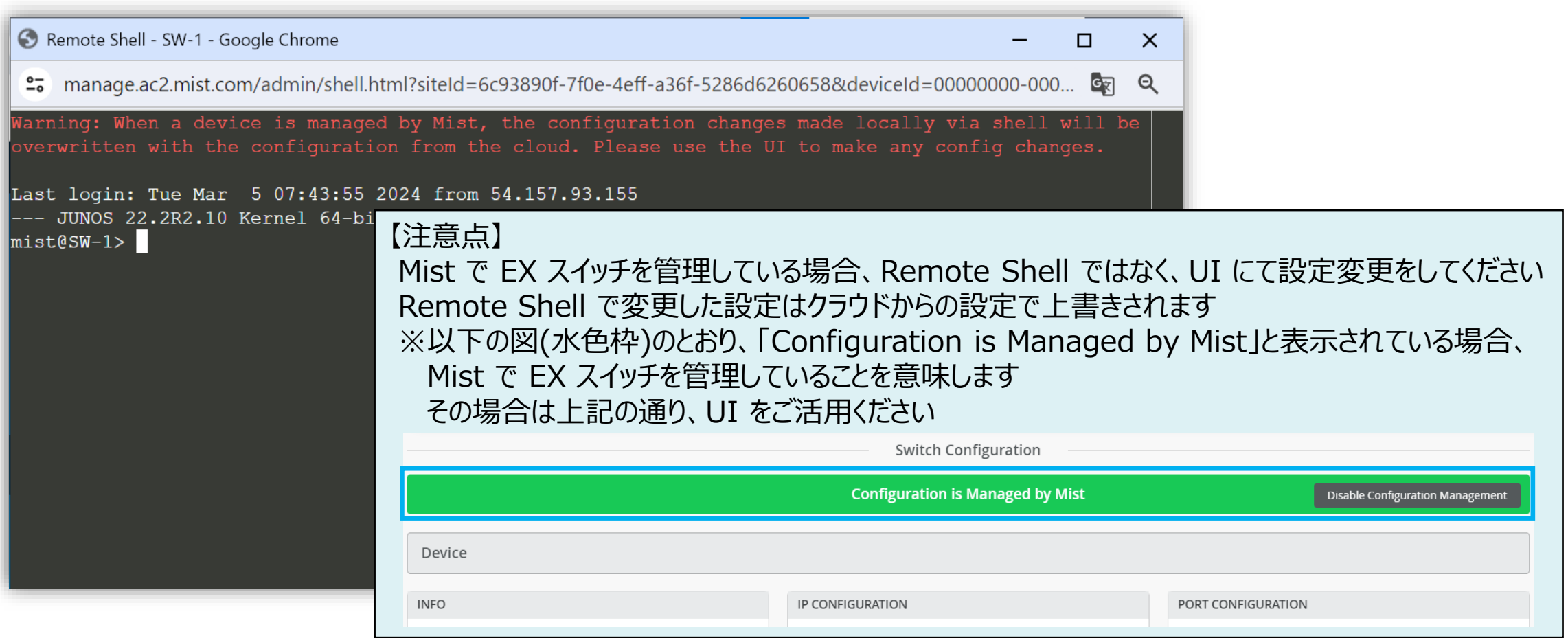

# Thank you

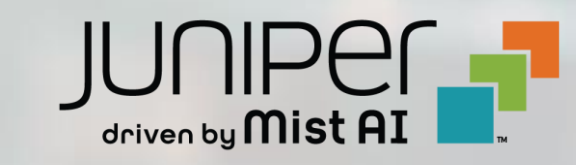

© 2021 Juniper Networks **9**